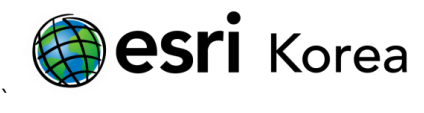

# 고급 맵 레이아웃 옵션 – 범위 사각형

문서번호: ED120820

소프트웨어: ArcGIS for Desktop

플랫폼: Windows XP, Windows Vista, Windows 7

작성일자: 2012 년 8 월 20 일

# 개요

범위 사각형은 사용자에게 지도의 세부 위치를 보여주는 하나의 방법으로, 특정 축척으로 확대시 사용자들이 쉽게 피처를 인식하지 못하는 경우 범위 사각형을 활용하여 이를 해결해 줄 수 있다. ArcGIS for Desktop 10 에서는 단순 범위 사각형, 범위 사각형 클리핑, 데이터 기반 페이지(Data Driven Page)를 이용한 3 가지 방법을 활용할 수 있으며, 절차는 다음과 같다.

### 1. 배경

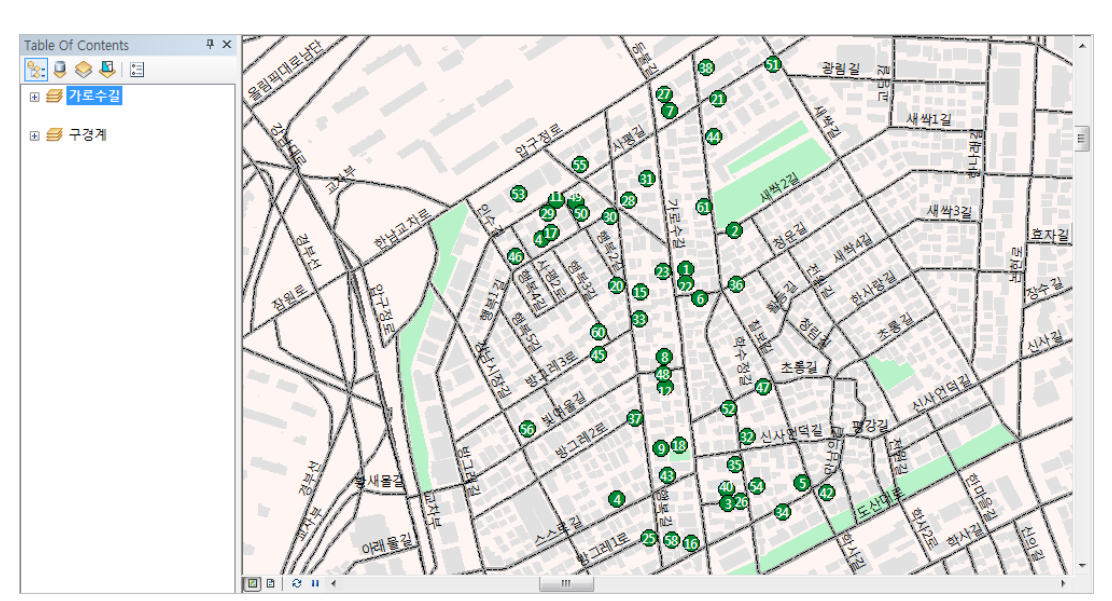

1.1 맵에 큰 축척(세밀한)의 피처 클래스를 저장하는 '가로수길' 데이터 프레임이 있다.

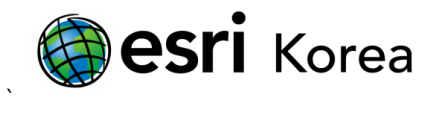

1.2 '구경계' 데이터 프레임의 오른쪽 마우스 버튼을 클릭하고 활성화를 선택하면, 동일한 데이터셋의 작은 축척을 가진 맵으로 이동할 수 있다.

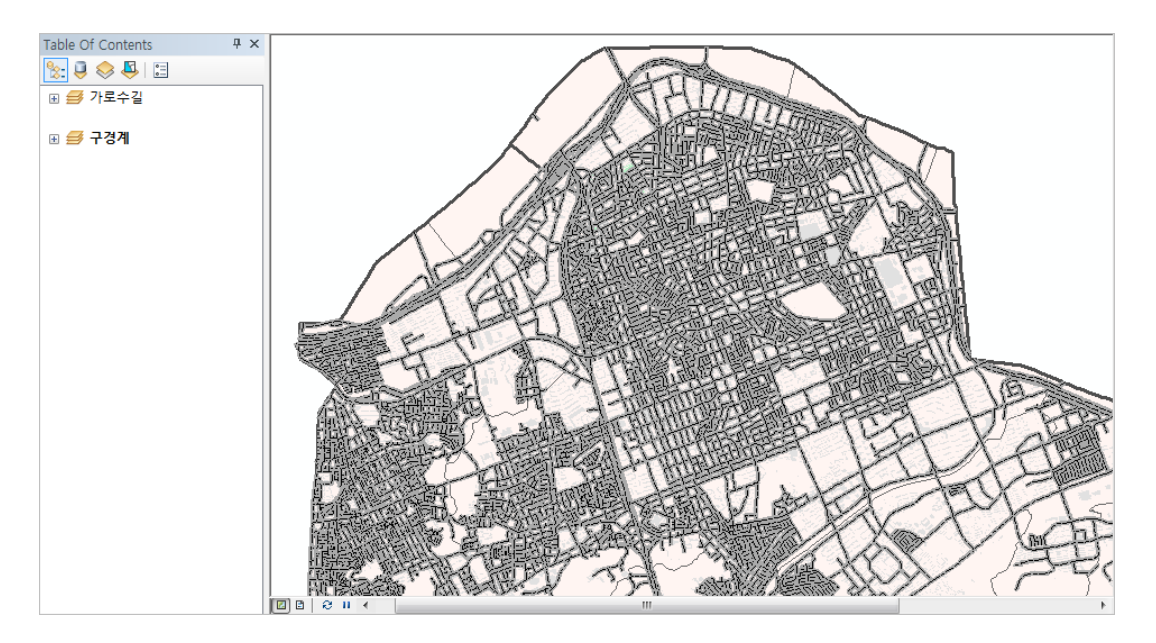

1.3 레이아웃 뷰(디스플레이 창의 왼쪽 하단)를 클릭하고, 데이터 프레임의 크기와 위치를 조정한다. 그리드 선, 범례, 방위 등을 맵 레이아웃에 추가할 수 있다.

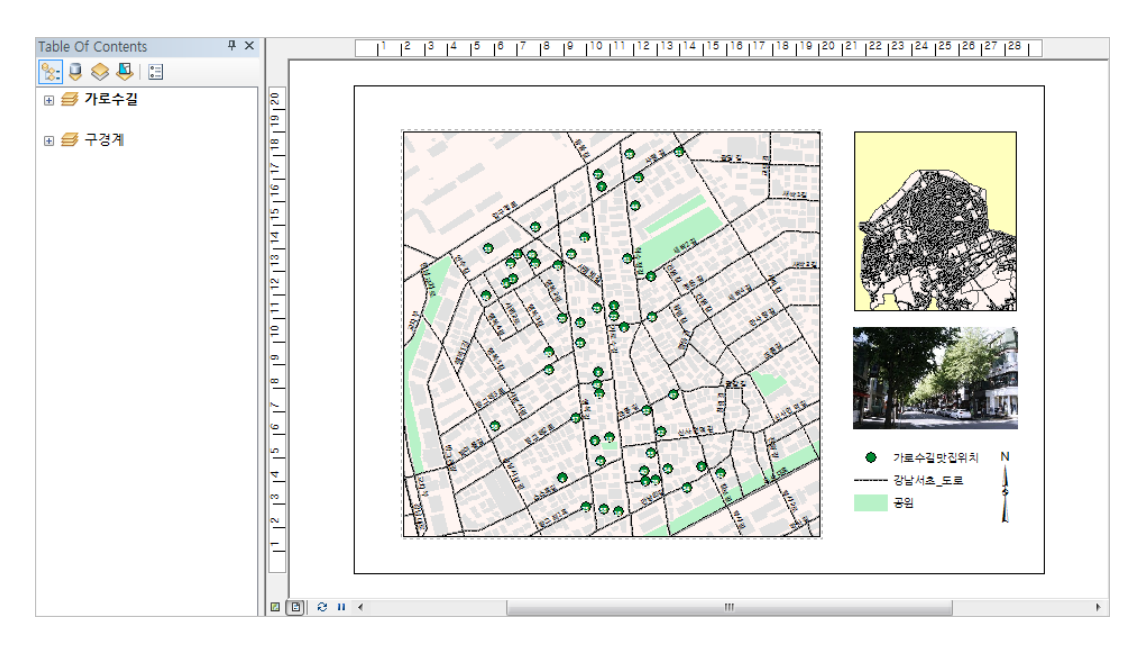

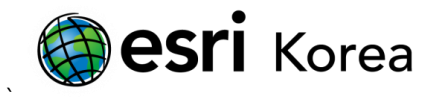

### 2. 단순 범위 사각형

2.1 '구경계' 데이터 프레임의 마우스 오른쪽 버튼을 클릭하고, 등록정보 > 범위 사각형 탭을 클릭한다.

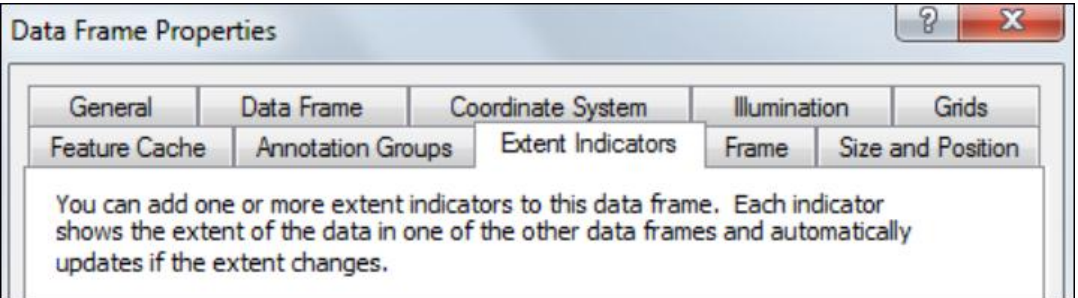

2.2 '가로수길'을 선택하고, 오른쪽 화살표를 클릭한다. 해당 데이터는 '구경계' 데이터 프레임 식별을 위해 필요하다.

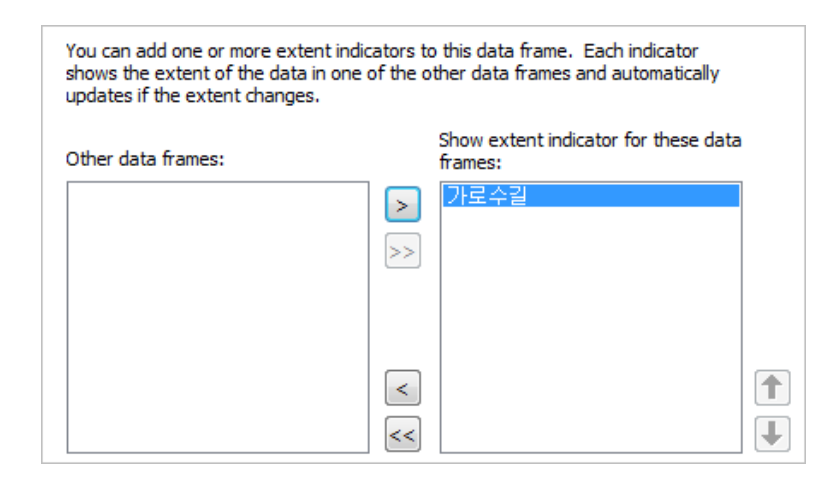

2.3 확인을 클릭하고, 데이터 프레임 등록정보 창을 닫는다. '가로수길'의 범위는 '구경계' 데이터 프레임에 나타난다.

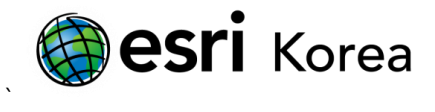

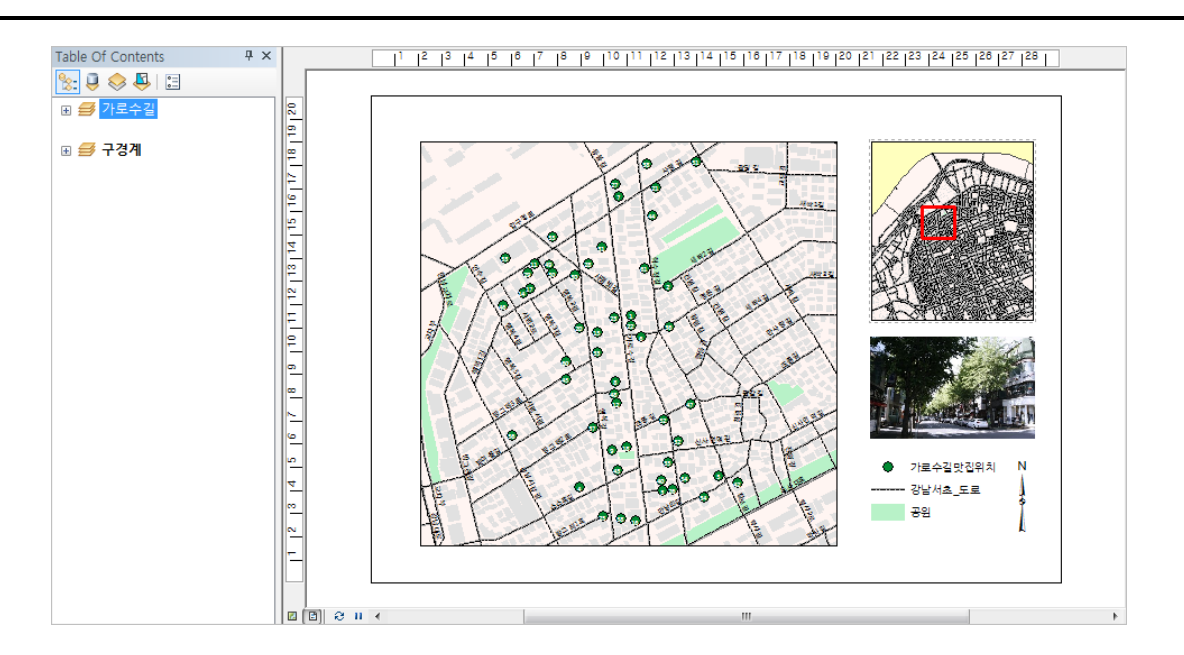

2.4 '구경계'의 데이터 프레임 등록정보를 다시 연다. 사용자는 프레임 탭을 클릭하여 테두리, 배경 및 다른 속성을 수정할 수 있다. 또한 지시자 표시에 체크하여 데이터 프레임 간의 연결 선을 추가할 수 있으며, 지시자 심볼 버튼을 클릭하여 속성을 변경할 수 있다.

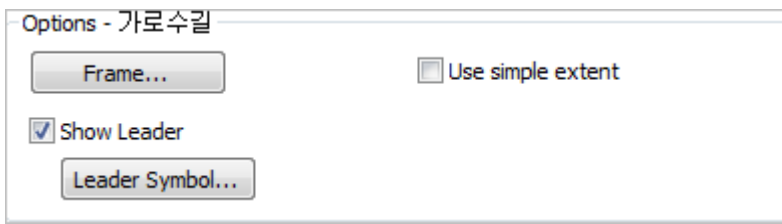

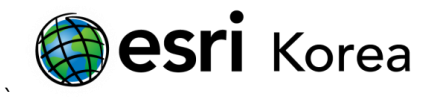

#### 3. 범위 사각형 클리핑

3.1 '가로수길' 데이터 프레임의 오른쪽 마우스를 클릭하고 활성화를 클릭한 뒤, 다시 데이터 프레임 등록정보 창에서 데이터 프레임 탭을 선택한다.

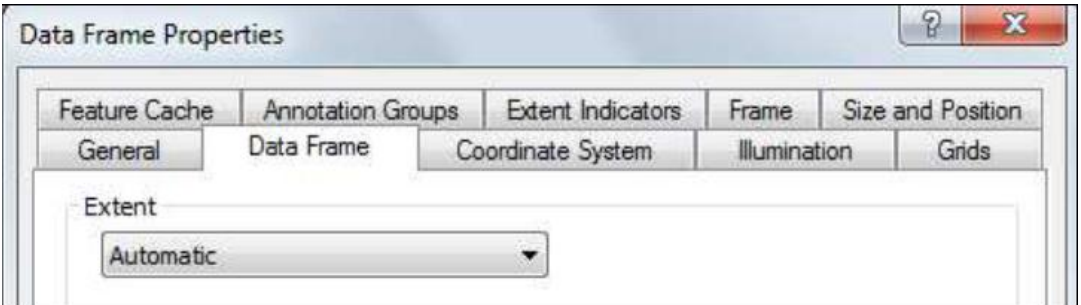

3.2 모양으로 클립을 선택한 뒤, 클립 옵션에서 모양 지정 버튼을 클릭한다.

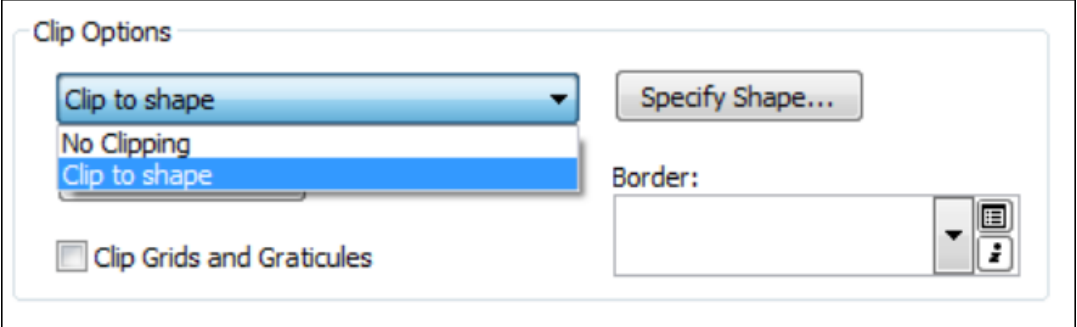

3.3 클리핑에 기본이 될 레이어를 선택하고, 확인 버튼을 클릭하여 창을 모두 닫는다.

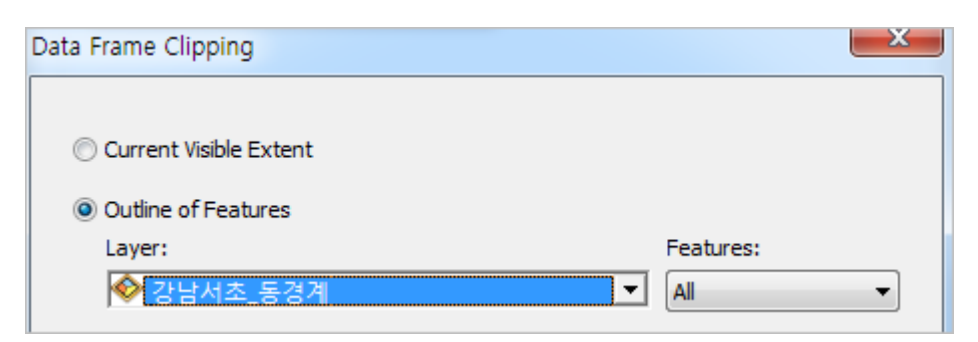

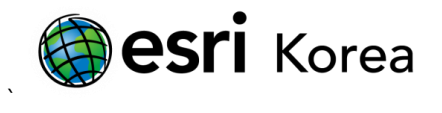

3.4 모든 레이어는 대상 레이어에 의해 클립될 것이며, 연관된 '가로수길' 데이터 프레인의 사각형도 '구경계' 데이터 프레임에 표시될 것이다.

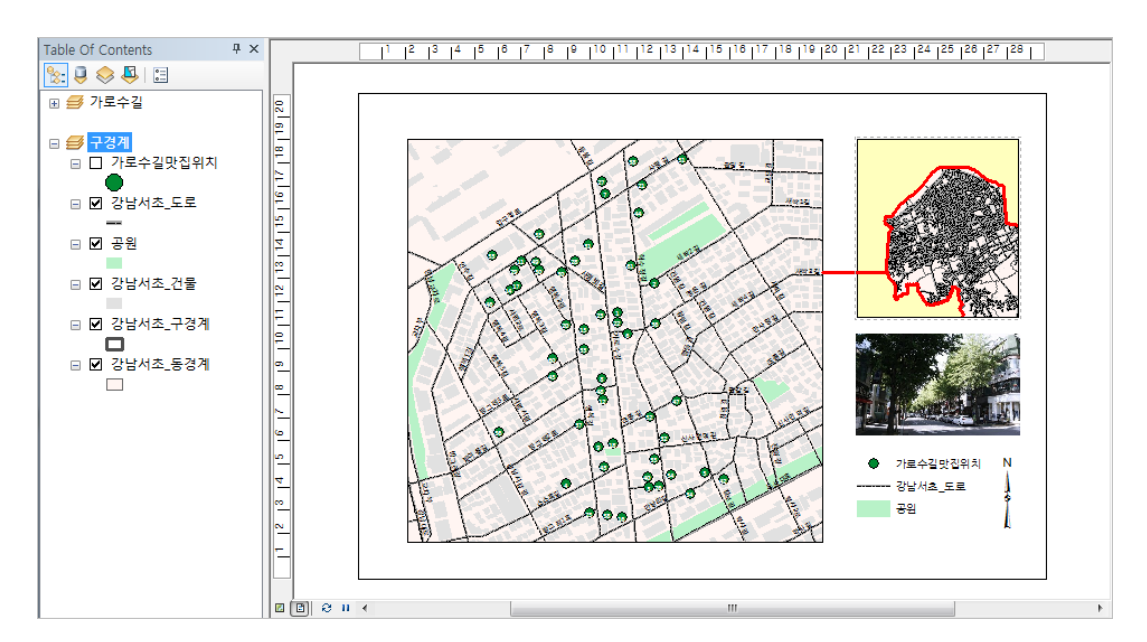

3.5 '구경계' 데이터 프레임을 활성화하고, 데이터 프레임 등록정보 창을 연다. 범위 사각형 탭을 선택한 후, 단순 범위 사용에 체크하여 범위의 경계가 '가로수길' 데이터 프레임의 범위로 설정되도록 한다.

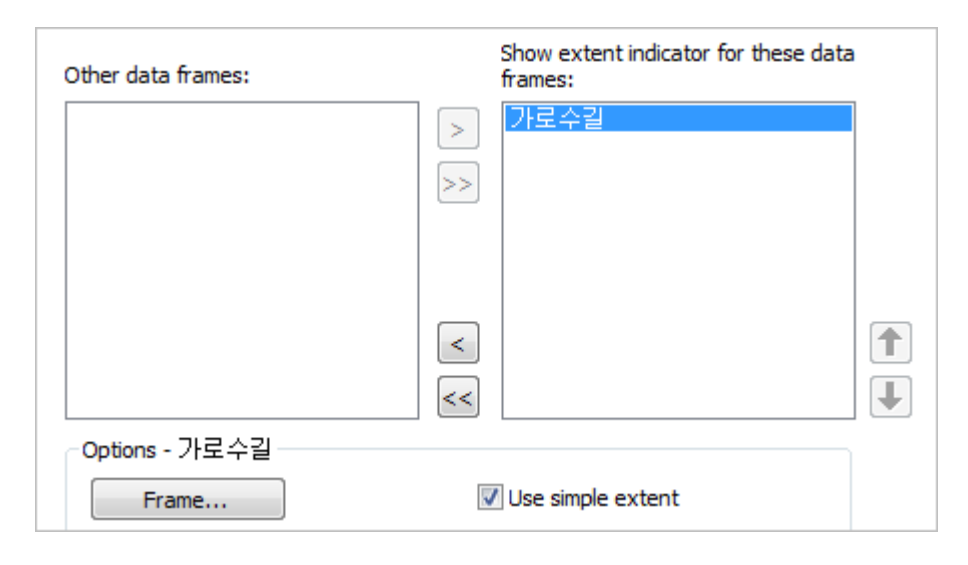

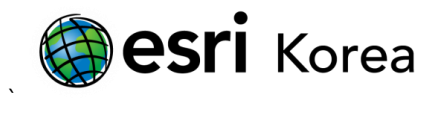

# 3.6 범위의 모양이 사각형으로 나타날 것이다.

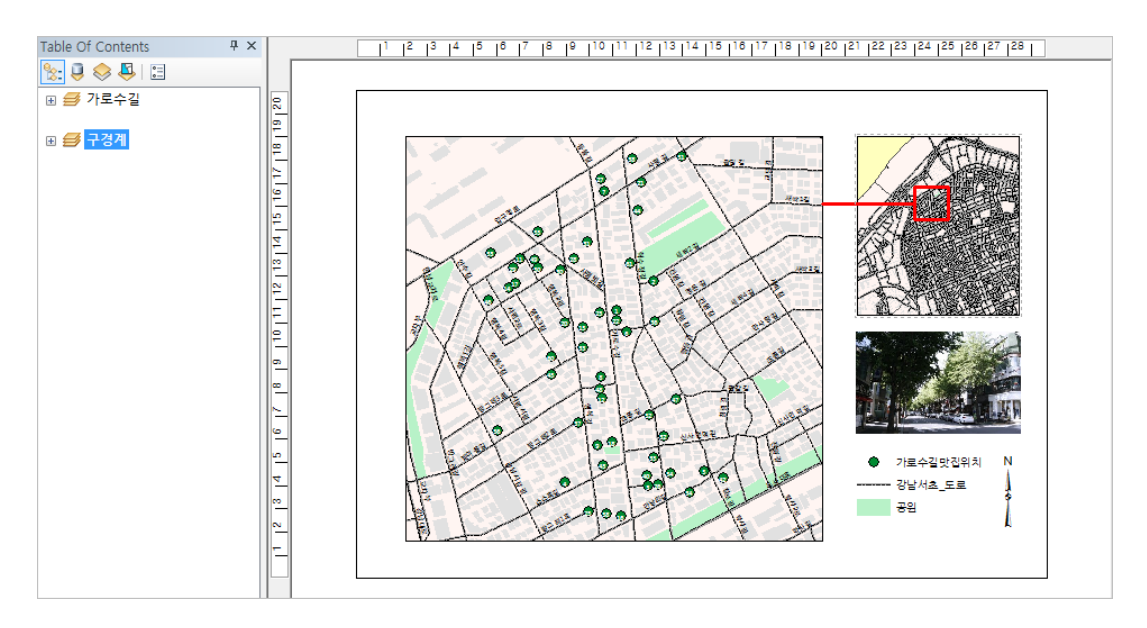

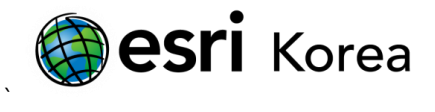

#### 4. 데이터 기반 페이지(Data Driven Page)를 활용한 범위 사각형

4.1 데이터 기반 페이지는 맵의 다른 위치를 체계적으로 디스플레이할 수 있도록 도와주는 기능으로, 이를 사용하여 맵을 개선할 수 있다. 데이터 기반 페이지를 활성화하기 위해, 사용자 정의 메뉴를 클릭하고, 도구막대 > 데이터 기반 페이지 도구막대를 추가로 선택한다.

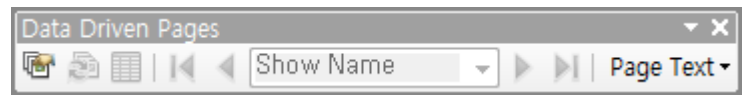

4.2 데이터 프레임을 활성화하기 위해 '가로수길'을 오른쪽 마우스 클릭하고, 데이터 기반 페이지 설정 버튼을 클릭하여 설정 창을 연다. 데이터 기반 페이지 활성화에 체크하고, 맵 보기 업데이트에 기반이 될 레이어를 선택한다. 확인 버튼을 클릭하여 마친다.

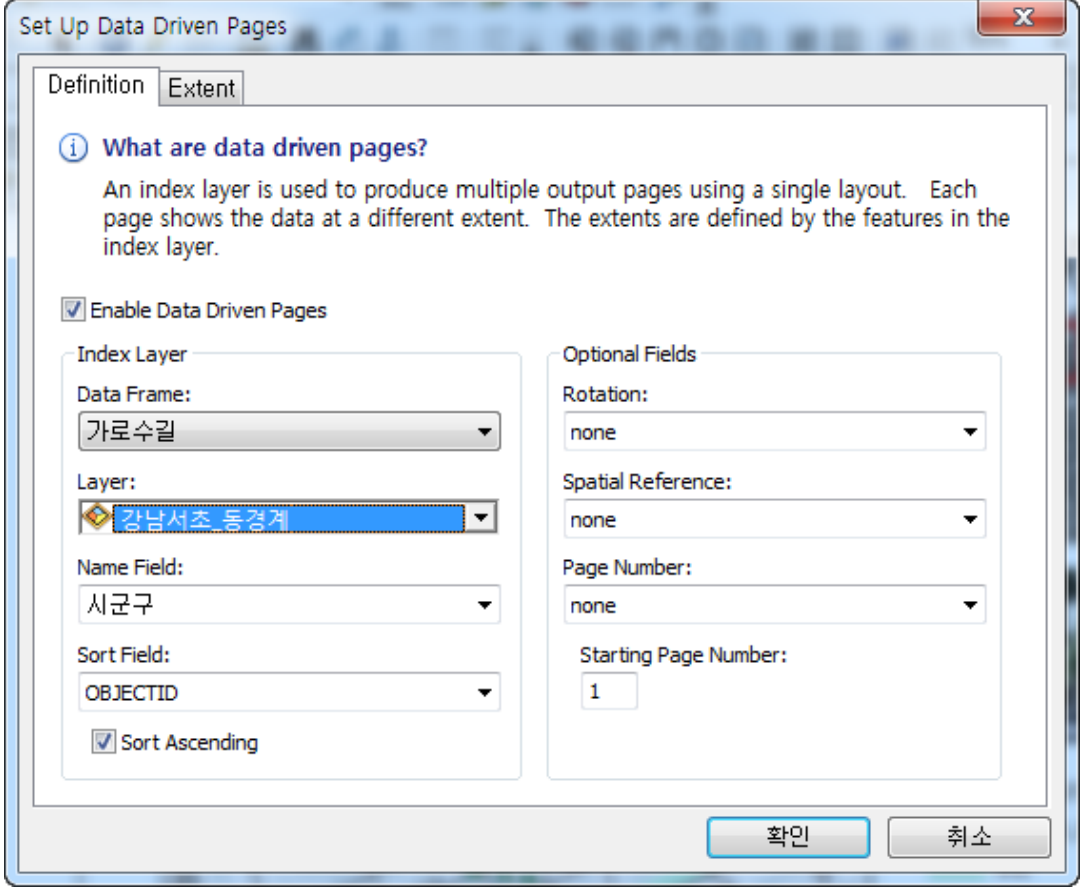

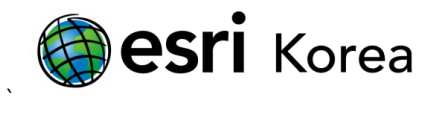

4.3 '가로수길' 데이터 프레임은 데이터 기반 페이지 도구 막대에 있는 다음 페이지 버튼을 클릭할 때마다 변경되며, 맵 컨텐츠를 확인할 수 있다. 또한 범위 사각형도 '구경계' 데이터 프레임에 따라 변경될 것이다.

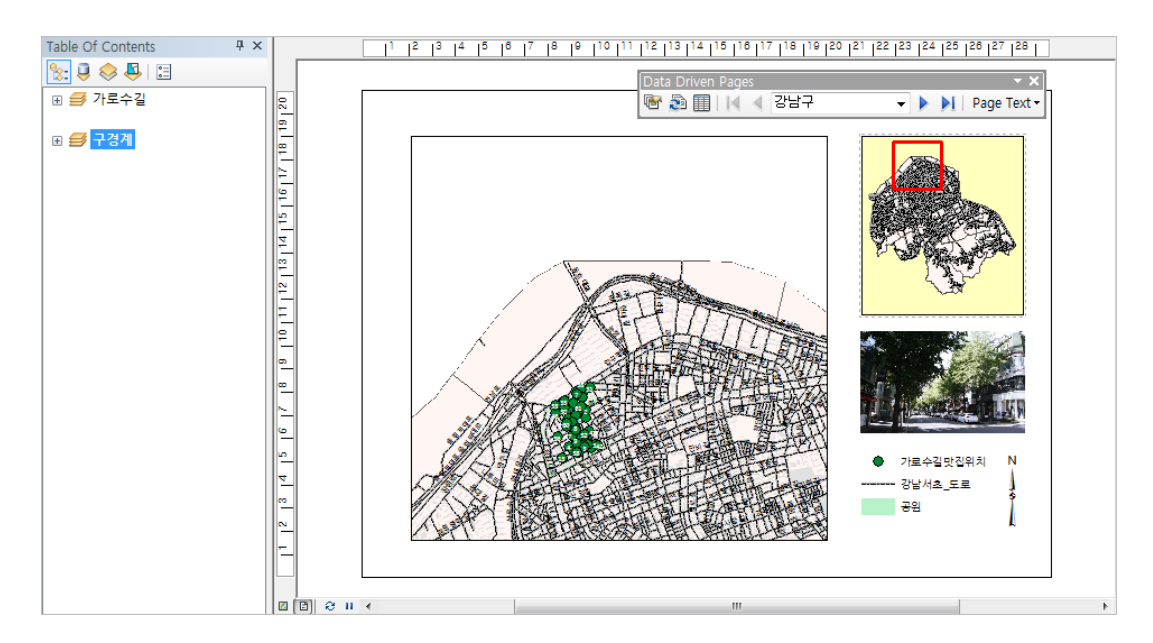

- 끝 -